## How to Create a Pages in Haiku

Now that you have your classes' set-up we are ready to start adding pages. Think of these as your sections, units, or chapters of how your course is laid out.

1. **The first page has already been created**. This can be used as your welcome page. At the Top click where the title of the page should go (First Page) and type in Welcome or Introduction and **hit save**. You have your first page!

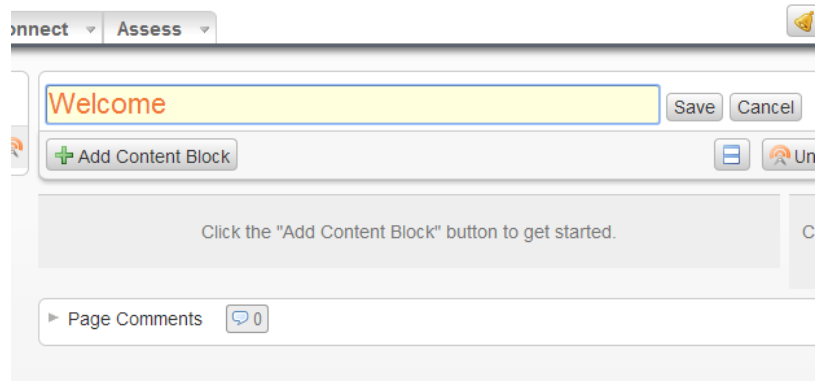

2. To add additional pages click **ADD PAGE** at the top left

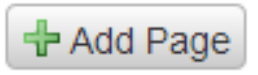

3. Choose a Title for the Page. Such as Chapter 1 or Unit 1

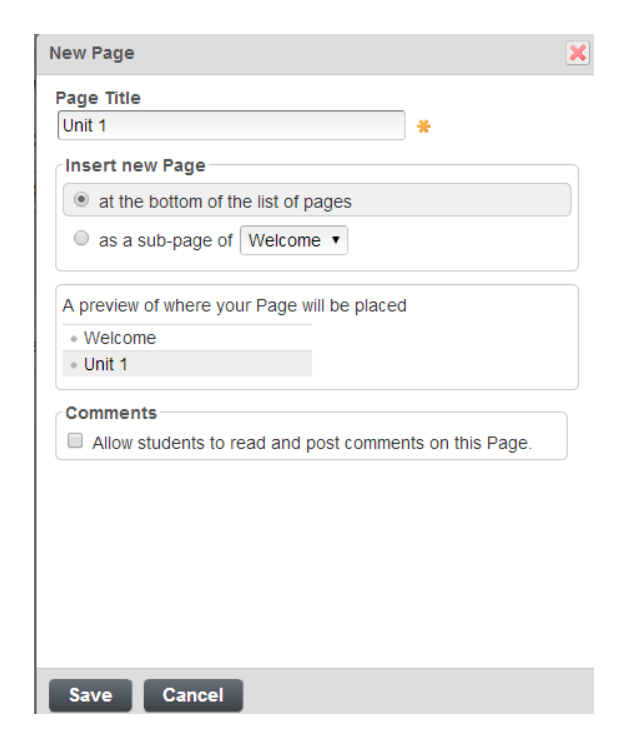

- 4. IF you want to organize your pages or **rearrange** them, click on the next to add page
- 5. The Gray boxes on the left will allow you to move the page up, down or right (to make a subpage)
- 6. Hit **Apply** to save changes